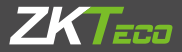

# **Guía de inicio rápido**

Producto de luz visible de 5 pulgadas

Versión: 1.0 Fecha: agosto de 2019

### **Visión general**

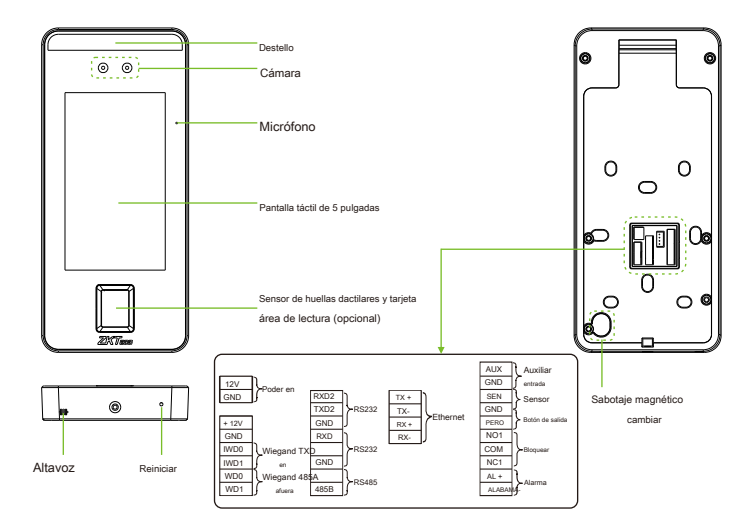

### **Instalación del dispositivo**

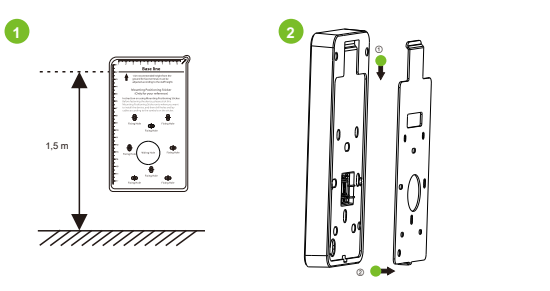

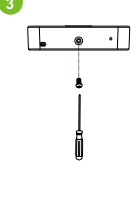

- ① Pegue el adhesivo de la plantilla de montaje en la pared y taladre los orificios según al papel de montaje. Fije la placa trasera en la pared mediante el montaje en pared
- $@$  er@putgoteas! dispositivo a la placa posterior.
- ③ Fije el dispositivo a la placa posterior con un tornillo de seguridad.

# **Instalación independiente**

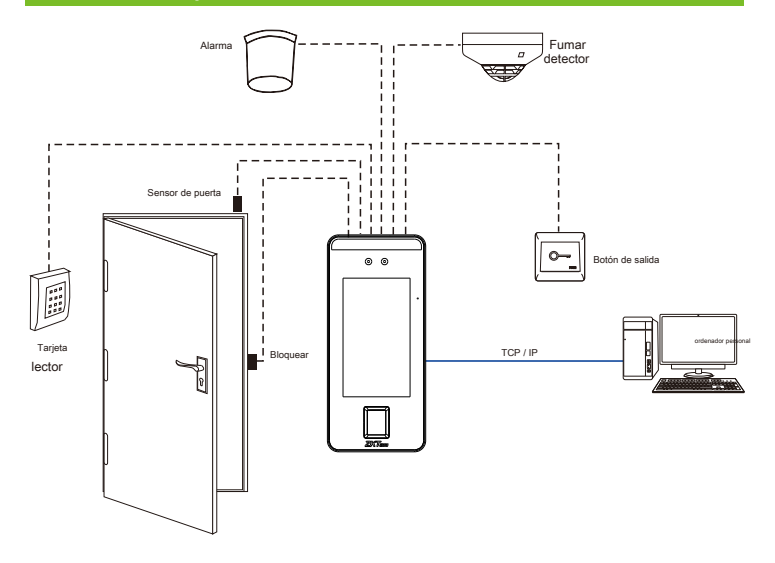

# **Sensor de puerta, botón de salida y conexión de alarma**

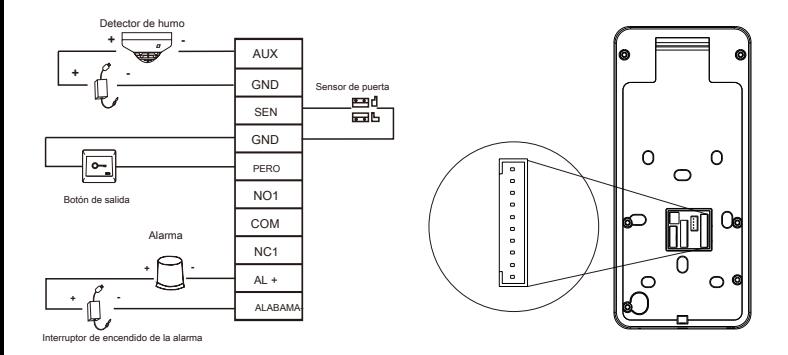

2

#### **Conexión de relé de bloqueo**

El sistema admite el bloqueo normalmente abierto y el bloqueo normalmente cerrado.

El NO LOCK (normalmente abierto al encender) está conectado con los terminales 'NO1' y 'COM', y el NC LOCK (normalmente cerrado al encender) está conectado con los terminales 'NC1' y 'COM'. Tome NC Lock como ejemplo a continuación:

1) Dispositivo que no comparte energía con la cerradura

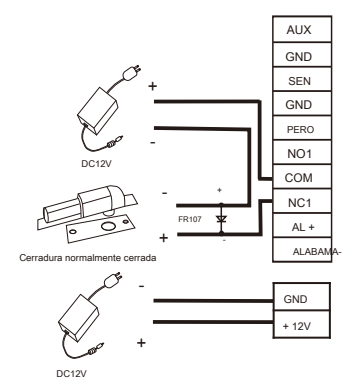

2) Dispositivo que comparte el poder con la cerradura

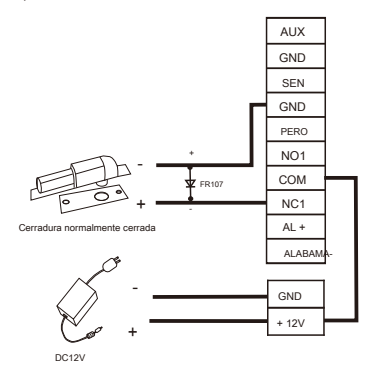

# **Conexión RS485 y RS232**

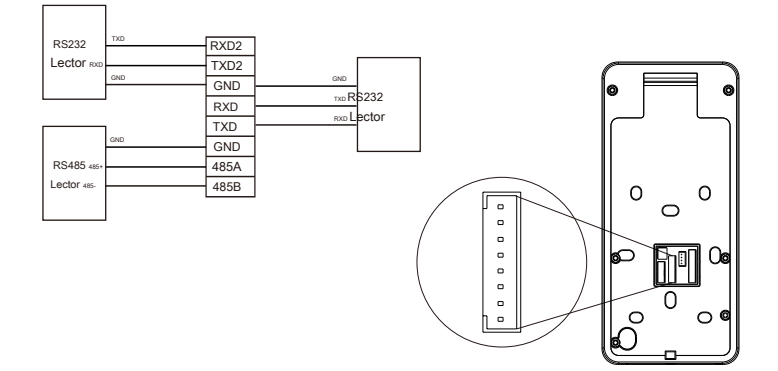

# **Conexión del lector Wiegand**

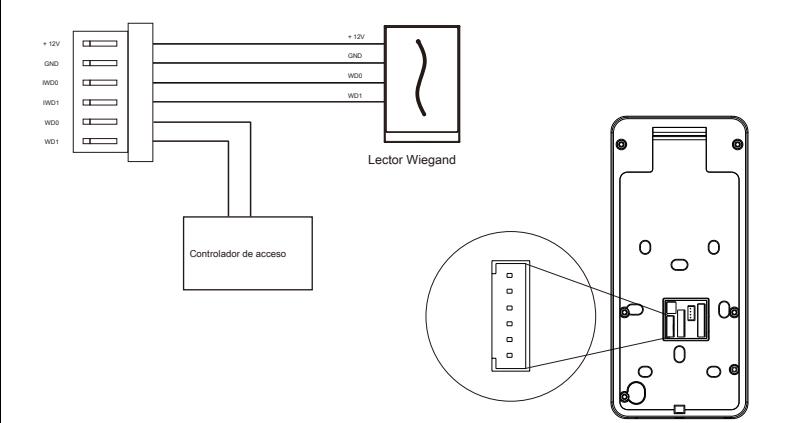

# **Conexión eléctrica**

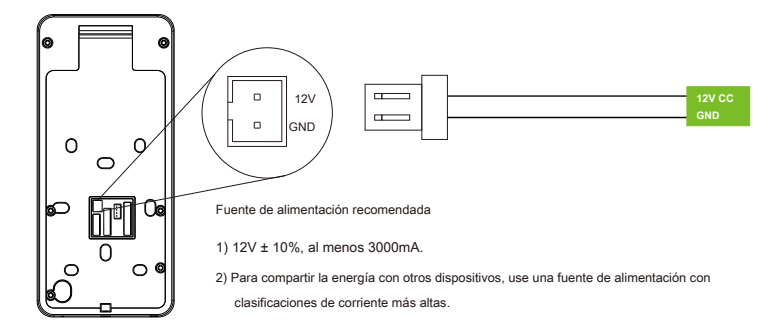

# **Conexión ethernet**

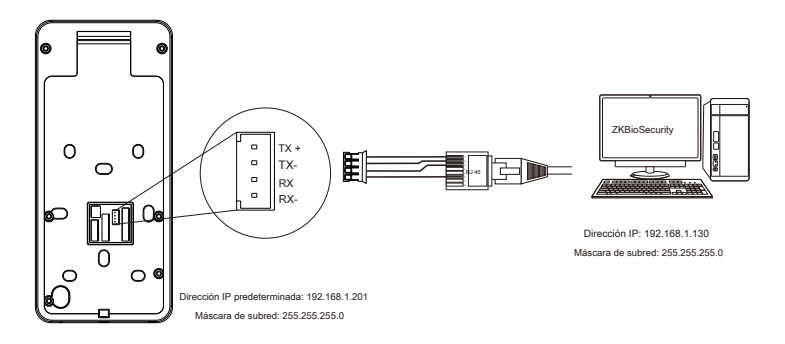

Haga clic en [COM.]> [Ethernet]> [Dirección IP], introduzca la dirección IP y haga clic en [Aceptar].

Nota: En LAN, las direcciones IP del servidor (PC) y el dispositivo deben estar en el mismo segmento de red cuando se conecta al software ZKBioSecurity.

# **registro de usuario**

Cuando no haya un superadministrador configurado en el dispositivo, haga clic en

 $\equiv$  para entrar en el menú.

Después de configurar el superadministrador, el sistema solicitará la verificación del administrador antes de ingresar al menú. Por motivos de seguridad, se recomienda registrar un superadministrador la primera vez que utilice el dispositivo.

Método 1: registrarse en el dispositivo

Haga clic en > [User Mgt.]> [New User] para registrar un nuevo usuario. Los ajustes incluyen ingresar la identificación y el nombre de usuario, registrar una huella digital, rostro, contraseña, credencial (opcional) y foto de usuario, establecer la función del usuario y la función de control de acceso.

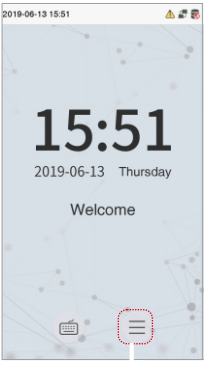

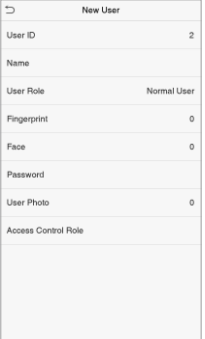

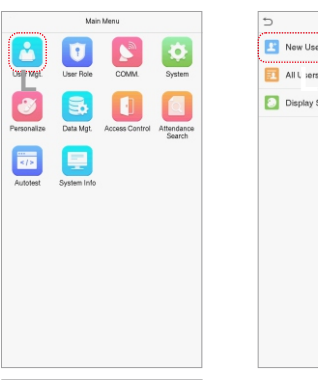

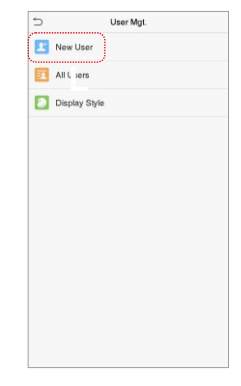

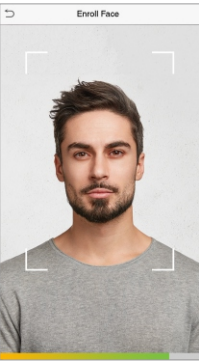

#### Método 2: Regístrese en el software ZKBioSecurity

Configure la dirección IP y la dirección del servidor del servicio en la nube en el dispositivo.

1. Haga clic en [Acceso]> [Dispositivo de acceso]> [Dispositivo]> [Dispositivo de búsqueda] para agregar el dispositivo al software.

Cuando el dispositivo ha configurado la dirección y el puerto del servidor, se puede agregar automáticamente.

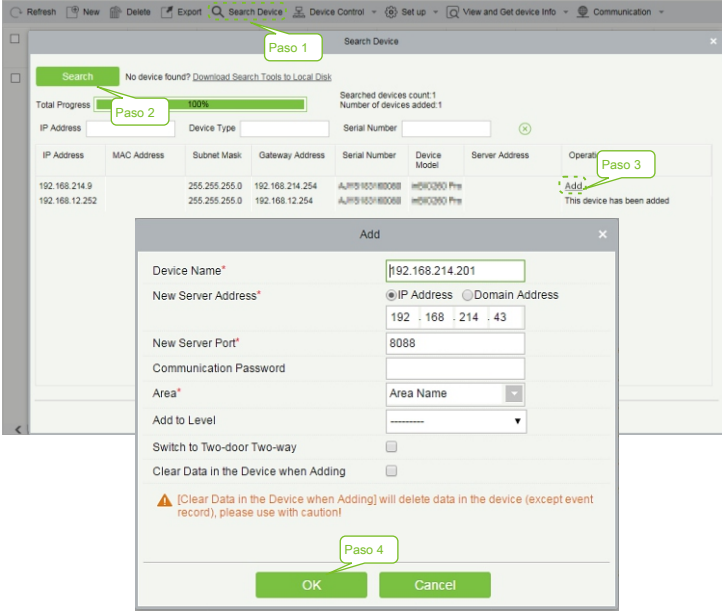

- 2. Haga clic en [Personal]> [Persona]> [Nuevo] para registrar usuarios en el software.
- 3. Agregue usuarios a los niveles de acceso.
- 4. Haga clic en [Acceso]> [Dispositivo]> [Control de dispositivo]> [Sincronizar todos los datos con los dispositivos].

Para obtener más detalles, consulte el Manual del usuario de ZKBioSecurity.

#### Método 3: Regístrese en el teléfono

Una vez que la instalación del software ZKBioSecurity, los usuarios pueden inscribirse cara a través de la aplicación del navegador en su propio teléfono móvil.

1. Haga clic en [Personal]> [Parámetros], ingrese '' http: // Dirección del servidor: Puerto '' en la barra del Código QR UGL. El software generará automáticamente un código QR. Escanee el código QR o inicie sesión en '' http: // Dirección del servidor: Puerto / app / v1 / adreg " junto al teléfono móvil para registrar usuarios.

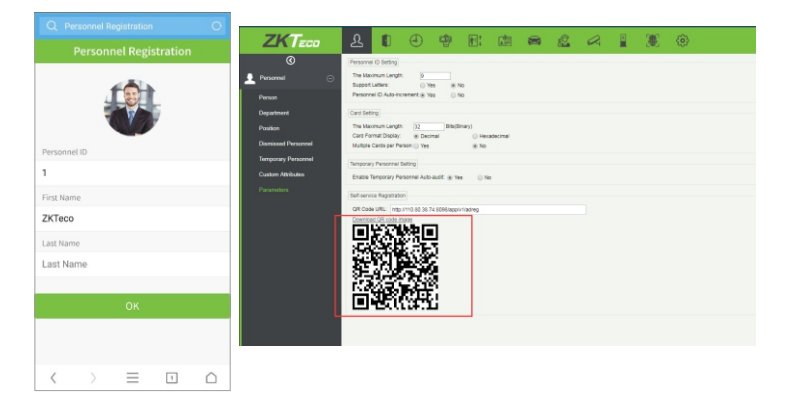

2. Los usuarios aparecerán en [Personal]> [Personal temporal], haga clic en [Revisar].

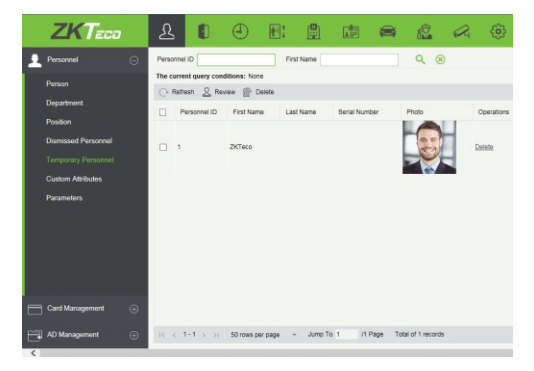

#### **Configuración del servidor Ethernet y en la nube**

Haga clic en > [COM.]> [Ethernet] para configurar los parámetros de red. Si el TCP / IP la comunicación del dispositivo es correcta, el icono en la esquina superior derecha de la interfaz de espera. se mostrará en el

Haga clic en > [COM.]> [Configuración del servidor en la nube] para configurar la dirección y el servidor puerto, es decir, la dirección IP y el número de puerto del servidor después de instalar el software. Si el dispositivo se comunica con el servidor correctamente, el icono se muestra en la esquina superior derecha - estarán de la interfaz de espera.

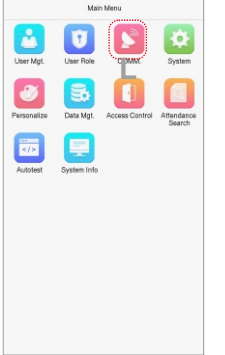

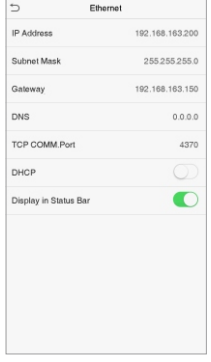

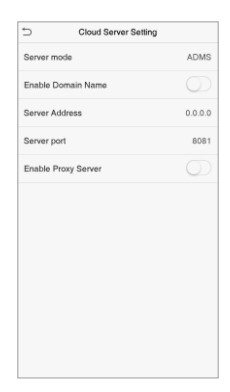

# **Configuración de control de acceso**

Haga clic en  $\equiv$  > [Control de acceso] para ingresar a la interfaz de administración de control de acceso y establecer parámetros relevantes de control de acceso.

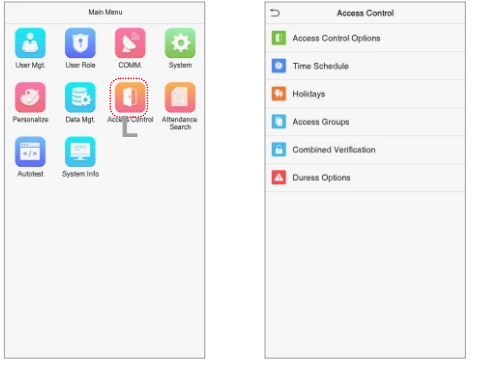

# **Consulta de registros**

Haga clic en > [Búsqueda de asistencia]> [Registro de asistencia] para ingresar la consulta de registros interfaz, ingrese el ID de usuario y seleccione el rango de tiempo, se mostrarán los registros de asistencia correspondientes.

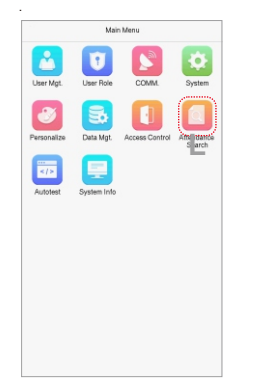

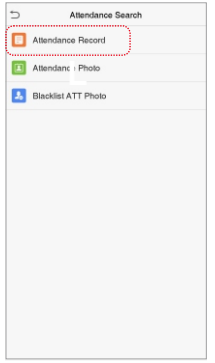

Edificio ZK, Wuhe Road, Gangtou, Bantian, Buji Town, Longgang District, Shenzhen China 518129 Tel: + 86755-89602345

Fax: +86755-89602394

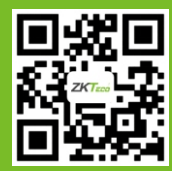